# AIR BEAM Windows Vista 以降における画面拡大症状の対策

## ■症状

Windows の DPI 設定を変更している場合に以下のような症状が発生する場合がございます。

- 指示線モードにしたとき
- 設定モードの変更したとき
- 色をスポットライトにしたとき 以上の操作をしたときにポインタを表示すると画面が拡大されたように見える場合があります。

## ■対処方法

各 OS の種類毎に下記のように対処方法が異なります。

DPI 設定を 100%よりも大きな値(拡大)にしている場合、下記の設定を行った後に AIR BEAM を立ち上げて ご使用ください。

#### Windows Vista

- 1. コントロールパネルから「個人設定」を選びます。
- 2. 個人設定ウィンドウで左側に表示される「タスク」の一覧から「フォントサイズ(DPI)の調整(J)」を 左クリックします。
- 3. 表示された「DPI スケール」ウィンドウの「カスタム DPI(C)...」ボタンを押します。
- 4. 「カスタム DPI 設定」ウィンドウで拡大率の%を指定し、その後、「Windows XP 形式の DPI スケーリングを使用する(X)」のチェックボックスにチェックを入れて有効にします。

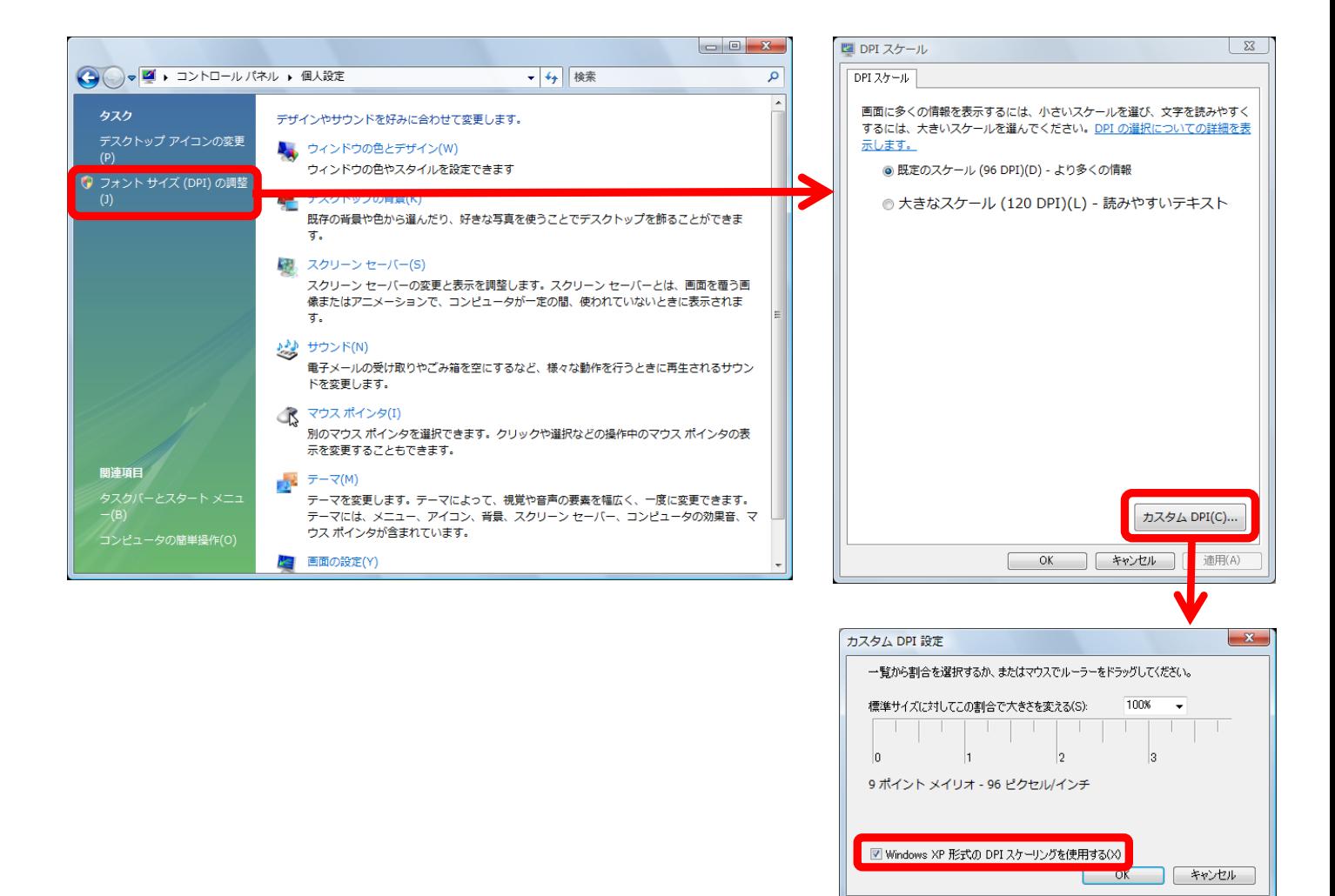

### Windows 7

- 1. コントロールパネルから「デスクトップのカスタマイズ」を選びます。
- 2. 「ディスプレイ」を選びます。
- 3. 表示された「ディスプレイ」ウィンドウの左側の一覧から「カスタム テキスト サイズの設定(DPI)」 を左クリックします。
- 4. 「カスタム DPI 設定」ウィンドウで拡大率の%を指定し、その後、「Windows XP 形式の DPI スケーリングを使用する(X)」のチェックボックスにチェックを入れて有効にします。

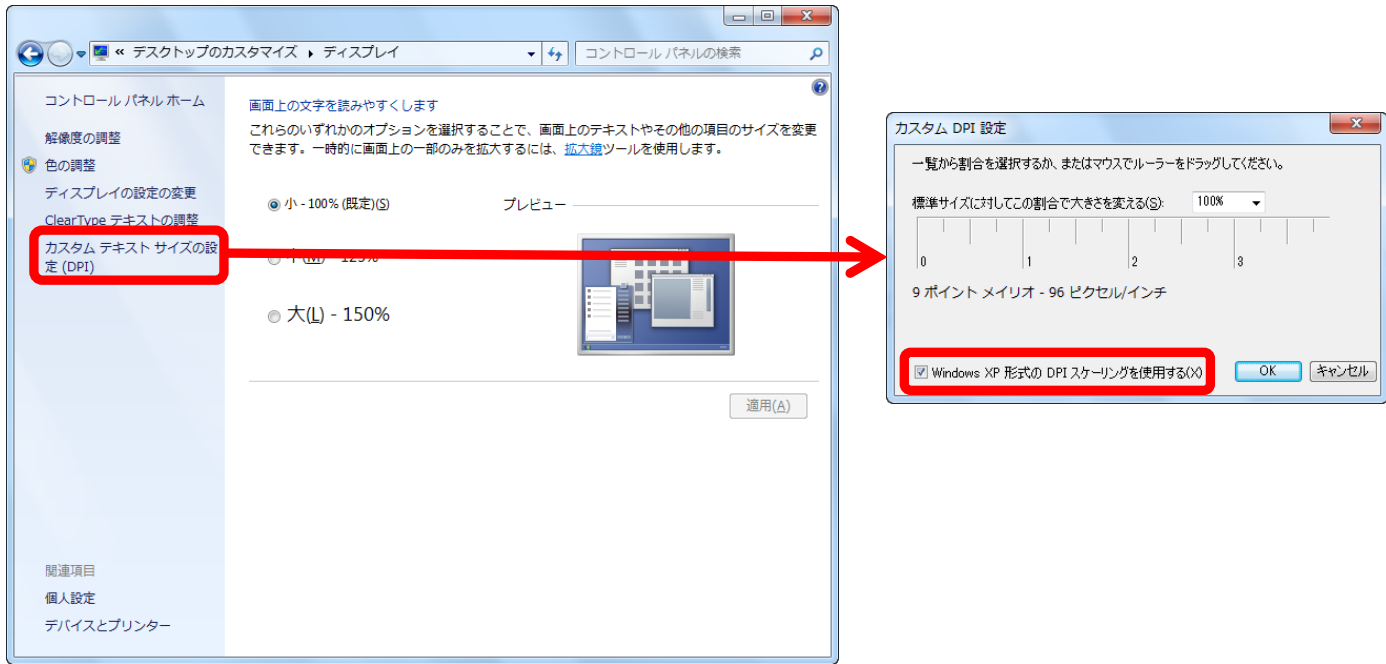

#### Windows 8

- 1. コントロールパネルから「デスクトップのカスタマイズ」を選びます。
- 2. 「ディスプレイ」を選びます。
- 3. 表示された「ディスプレイ」ウィンドウで、「カスタム サイズ変更オプション」を左クリックします。
- 4. 「カスタム サイズ変更オプション」ウィンドウで拡大率の%を指定し、その後、「Windows XP 形式 のスケーリングを使用する(X)」のチェックボックスにチェックを入れて有効にします。

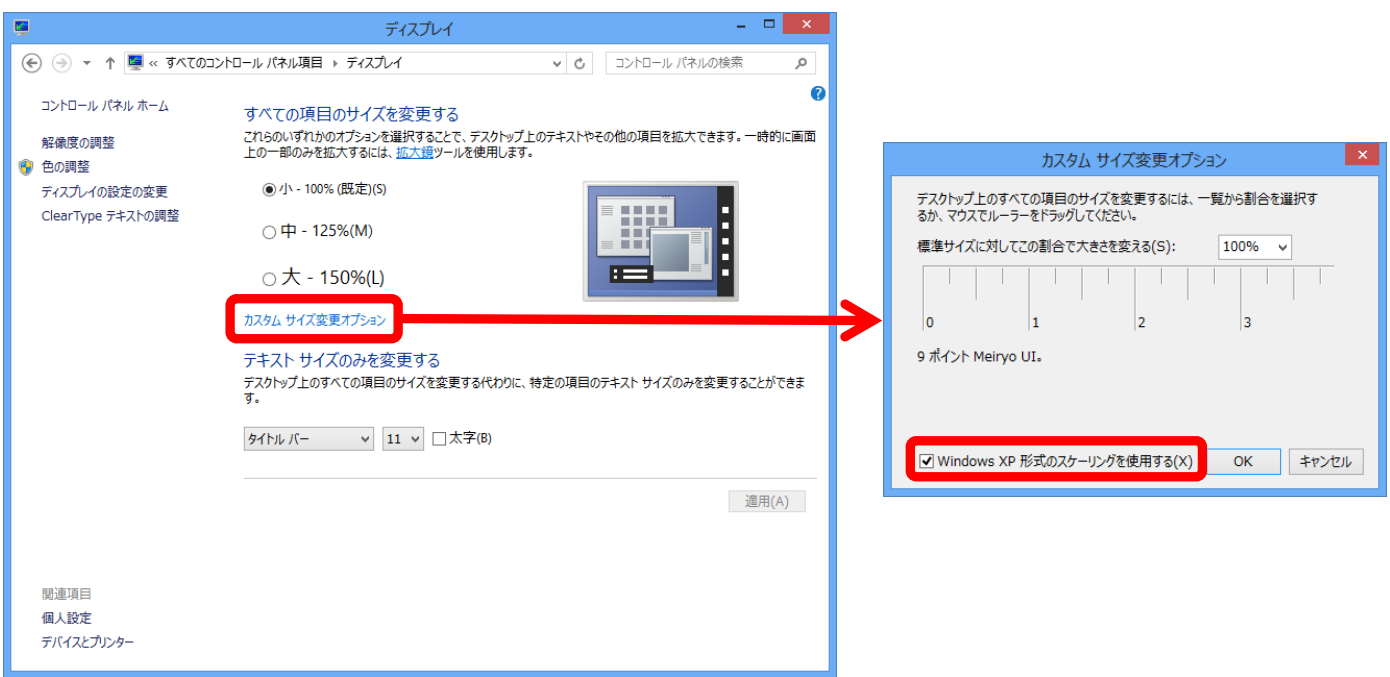

- Windows 8.1 および Windows 10
	- 1. AIR BEAM の USB 受信器を挿した状態で、エクスプローラーの「PC」から AIR BEAM の ドライブをマウスで右クリックします。
	- 2. 表示されたメニューから「新しいウィンドウで開く」を選択して、AIR BEAM ドライブの中の ファイル一覧を表示させます。
	- 3. 「AirBeam.exe」をマウスで右クリックし、表示されたメニューから「プロパティ」を選びます。
	- 4. 「AirBeam のプロパティ」ウィンドウの「互換性」タブを選択します。
	- 5. 「互換性」タブの中の「設定」の「高 DPI 設定では画面のスケーリングを無効にする」の チェックボックスにチェックを入れます。

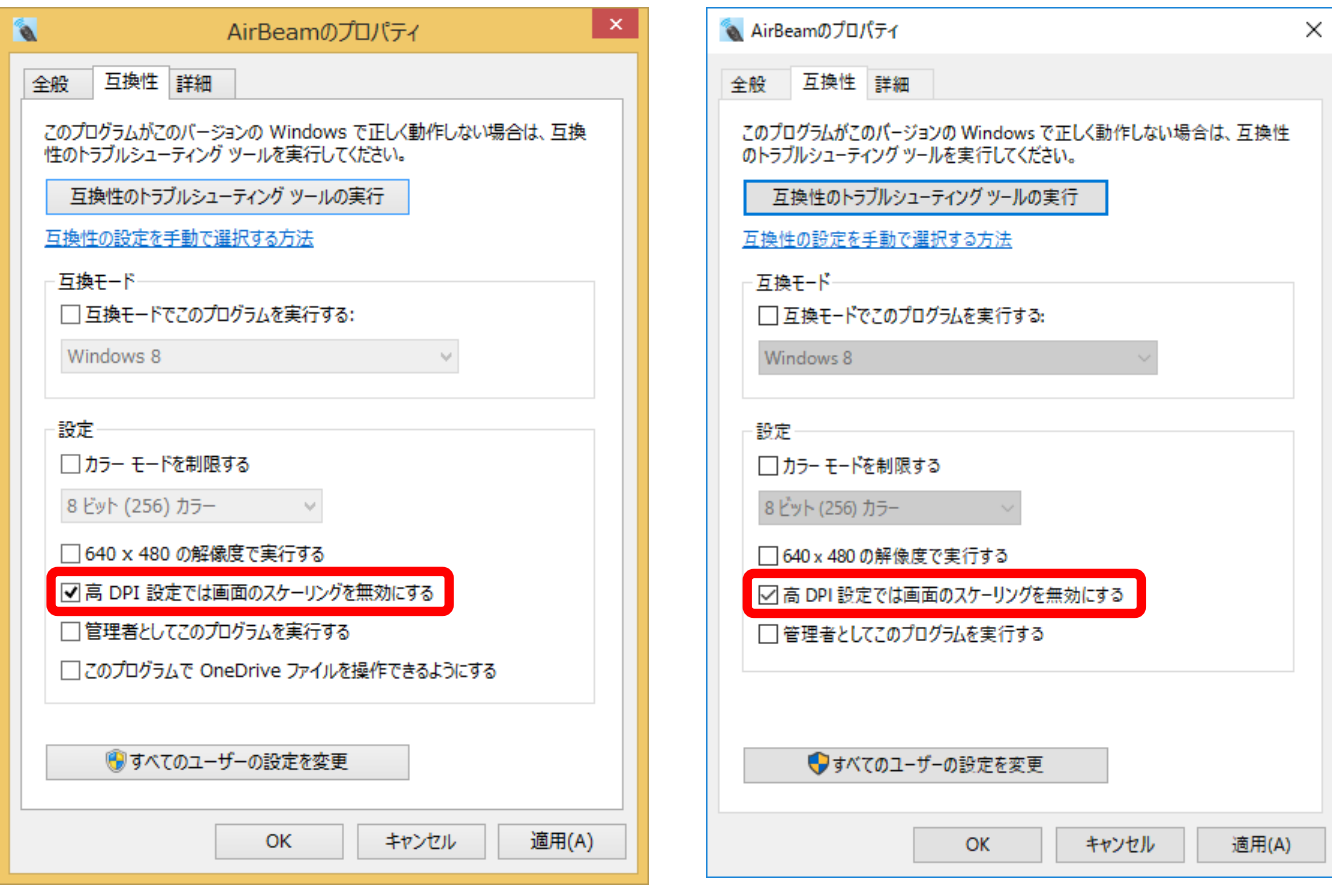

Windows 8.1 Windows 10